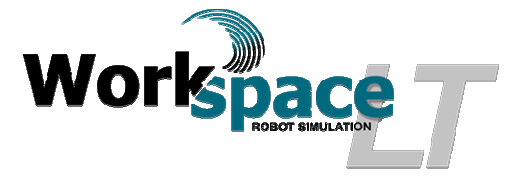

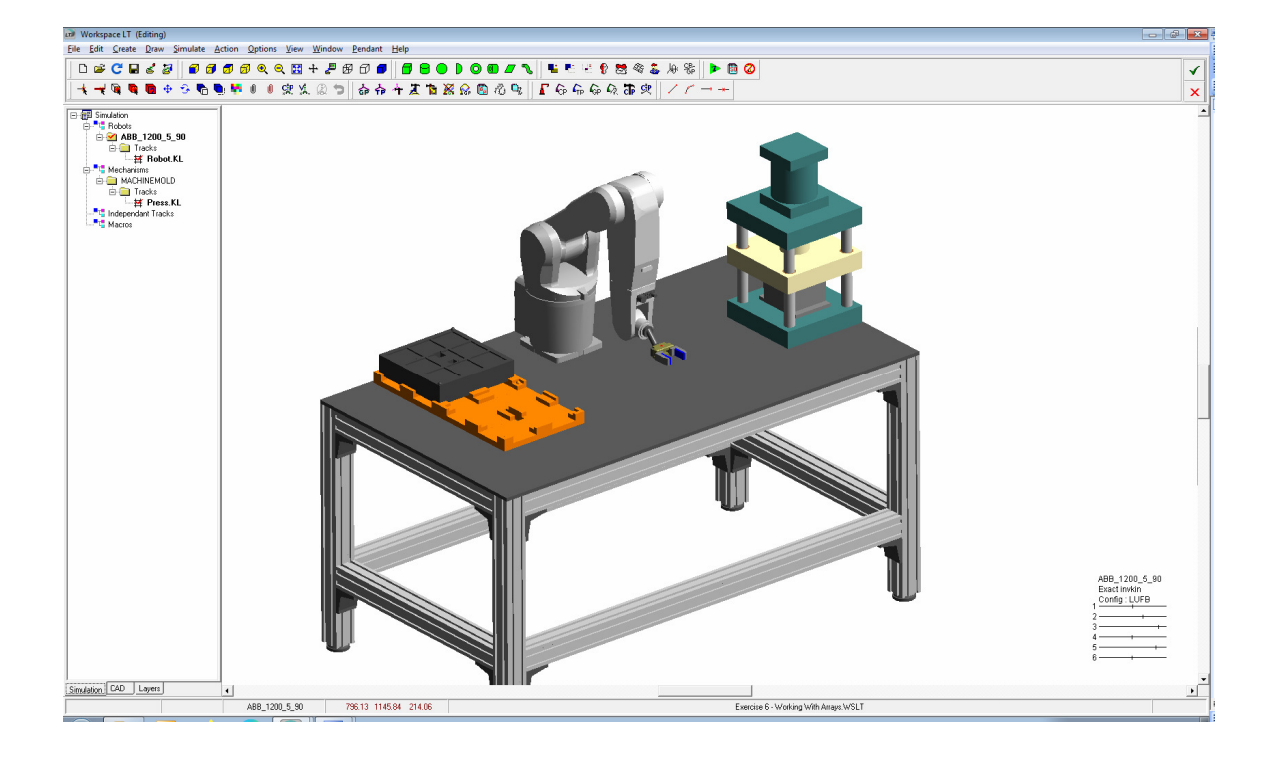

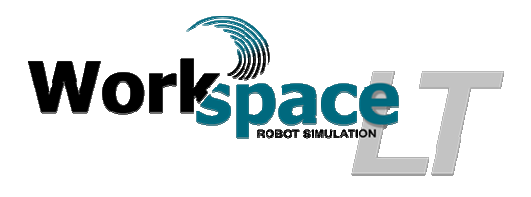

# **Exercise 6 - Working With Arrays**

### **Objectives:**

- Create basic robot programs in simulation.
- Understanding Logic statements.
- Using an end of arm gripper to manipulate parts.
- Using integers to create a three dimensional matrix.
- Using routines to assign various robot tasks.
- Integrate a robot, mold press, staging fixture and 3 pallets in simulation.
- Use of Inputs and outputs to control the simulation flow.
- Create an Animation file (.avi).

### **Materials;**

- Workspace  $LT^{\circ}$  simulation software.
- Workspace  $LT^{\degree}$  project file Exercise 6 Working With Arrays. WSLT
- Manual "Workspace  $LT^{\degree}$  User Guide.pdf".

**Helpful Hint;** Before starting this exercise, review the User Guide sections;

- 6.3 Comments and Workspace commands
- 6.4.5 Variables
- 6.7.1 INTEGER and REAL functions
- $\bullet$  8.2.1 DIN..DOUT
- $\bullet$  9.1.1 IF ... ENDIF
- 9.2.3 WHILE ... ENDWHILE
- 12.1.2 Recording an animation
- 14.15 Creating Mechanisms
- 1) Procedure: Create the Robot track
	- a) Open Workspace LT simulation software.
	- b) Open  $\mathfrak{S}$  the project file "Exercise 6 Working With Arrays.WSLT".
	- c) Add a track for robot  $\blacksquare$  **ABB\_1200\_5\_90**. Enter the Track Name "Robot" and select the Language "KAREL 2". Using the mouse  $\frac{1}{2}$  select  $\boxed{\sqrt{8}}$  when completed.
	- d) Begin recording a track using the newly created "Robot.KL".
	- e) The  $\frac{1}{\sqrt{2}}$  menu appears, select  $\frac{1}{\sqrt{2}}$  segin to start recording.
	- f) The  $\frac{\text{Action}}{\text{[m]}}$  menu alters the command options.
	- g) Record the tool frame at POS(-45,0,134,0,0,0,'').

Workspace  $LT^{\circ}$ , Exercise 6 - Working With Arrays Page 2 of 17

- h) From the  $\overline{\text{Action}}$   $\overline{\text{B}}$  Menu box, select  $\overline{\text{Bobot Move Commons}}$ . Once selected the Robot Move Commands & menu appears.
- i) Using the mouse  $\sqrt[k]{ }$ , select the GP labeled "HOMEGP". Select the command GP Move . Although this Project's robot has a predefined home position use the GP labeled "HOMEGP" as home. Confirmation will be require as is true for all GP moves during a track recording. This move has now been recorded in the Track.
- j) Using the mouse  $\sqrt[k]{ }$ , select the GP labeled "PRESSUNLOAD". Select the command  $\Box$  GPMove  $\Box$  Confirmation will be require select  $\Box$  CM. move has now been recorded in the Track.
- k) Select the command  $\Box$  Move Elelative  $\Box$ . The "Relative" dialogue box will appear, enter the values  $X = 0$ ,  $Y = 0$ ,  $Z = 200$ . select  $\frac{X - X}{Y}$  to accept. The robot will move from "PRESSUNLOAD " positioning the gripper now ready for the object grasp. The actions have now been recorded.<br>From the Action  $\overline{\boxtimes}$  menu select  $\overline{\text{Gipper Commands}}$
- 1) From the Action  $\boxtimes$  menu select  $\boxed{\phantom{0}}$  Gripper Commands  $\phantom{\odot}$  the Gripper Com...  $\boxtimes$  menu will appear. From this menu box select  $\Box$  Close Hand and a  $\Box$  Confirm  $\mathbf{x}$ menu box will appear, select  $\boxed{\longrightarrow}$ . The gripper will now close and no object will be attached to the robot face plate. The actions have now been recorded.
- m) Select the command **E** Move Belative **Relative** Relative" dialogue box will appear, enter the values  $X = 0$ ,  $Y = 0$ ,  $Z = 10$  and select  $\frac{X - X}{Y}$  to accept. The robot will raise the gripper vertically. If there was an object "PART" attached, the simulation would show this object lifting to clear the mold. The actions have now been recorded.
- n) Select the command  $\Box$  Move Elelative  $\Box$ . The "Relative" dialogue box will appear, enter the values  $X = 0$ ,  $Y = 0$ ,  $Z = -200$ , select  $\frac{X - X}{Y}$  to accept. The robot will move clear of the press.
- o) Using the mouse  $\sqrt[5]{ }$ , select the GP labeled "HOMEGP". Select the command  $\Box$  Select  $\Box$  set to accept. The robot will move to "HOMEGP". The actions have now been recorded.
- p) Using the mouse  $\sqrt{k}$ , select the GP labeled "PRESSUNLOAD". Select the command  $\sqrt{\frac{GPMove}{m}}$  Confirmation will be require select  $\sqrt{\frac{OK}{m}}$ . This command  $\Box$  GP Move  $\Box$  Confirmation will be require select  $\Box$ move has now been recorded in the Track.
- q) Using the mouse  $\sqrt[k]{ }$ , select the object labeled "PALLETCLRGP". Select the command  $\overline{GPM_{\text{ov}}$  . Select  $\overline{GPM_{\text{ov}}}$  to accept. The robot will move to " PALLETCLRGP ". The actions have now been recorded.<br>Select the command  $\sqrt{\frac{Move Belative}{move Belative}}$  The "Relative" dial
- r) Select the command  $\Box$  Move Eelative  $\Box$ . The "Relative" dialogue box will appear, enter the values  $X = 200$ ,  $Y = -200$ ,  $Z = 0$ , select  $\Box$ <sup>ok</sup> to accept. The robot
- will move above the pallet, part nest. The actions have now been recorded.<br>s) Select the command  $\boxed{\frac{\text{Move Relative}}{\text{Relative}}}.$  The "Relative" dialogue box will ap  $\Box$ . The "Relative" dialogue box will appear, enter the values  $X = 0$ ,  $Y = 0$ ,  $Z = -100$ , select  $\frac{X}{x}$  to accept. The robot will move to the release position of the object PART. The actions have now been recorded.
- t) From the Action  $\qquad \qquad \boxed{\boxtimes}$  menu select  $\boxed{\qquad \qquad \text{Gripper Comm.}$   $\qquad \qquad \text{Gripper Comm.}$   $\qquad \qquad \boxed{\boxtimes}$  menu will appear. From this menu box select  $\Box$  <sup>Open Hand</sup> . The gripper will now open. The actions have now been recorded.
- u) Select the command  $\Box$  Move <u>Relative</u>  $\Box$ . The "Relative" dialogue box will appear, enter the values  $X = 0$ ,  $Y = 0$ ,  $Z = 100$ , select  $\frac{X}{X}$  to accept. The robot will move vertical to clear both the object PART and pallet. The actions have now been recorded.
- v) Using the mouse  $\sqrt[k]{ }$ , select the GP labeled "HOMEGP". Select the command GP Move  $\Box$  Select  $\Box$  set  $\Box$  to accept. The robot will move to "HOMEGP". The actions have now been recorded.
- w) Using the mouse  $\sqrt{k}$ , select the object labeled "TRAYSTACKCLR". Select the command  $\overline{GPM_{\text{ov}}}$  Select  $\overline{G/M}$  to accept. The robot will move to " TRAYSTACKCLR". The actions have now been recorded.
- x) Select the command  $\Box$  Move Relative  $\Box$ . The "Relative" dialogue box will appear, enter the values  $X = 0$ ,  $Y = 0$ ,  $Z = 100$ , select  $\frac{X}{x}$  to accept. The robot will move vertical to clear both the object PART and pallet. The actions have now been recorded.
- y) Using the mouse  $\sqrt{k}$ , select the GP labeled " PALLETCLRGP". Select the command . Select to accept. The robot will move to " PALLETCLRGP". The actions have now been recorded.
- z) Using the mouse  $\sqrt[k]{ }$ , select the GP labeled "TRAYSTACKCLR". Select the command  $\overline{GPM_{\text{ov}}}$  Select  $\overline{G/M}$  to accept. The robot will move to " TRAYSTACKCLR". The actions have now been recorded.
- aa) Select the command  $\Box$  Move Relative ... The "Relative" dialogue box will appear, enter the values  $X = 0$ ,  $Y = 0$ ,  $Z = -225$ , select  $\frac{X}{x}$  to accept. The robot will move vertical towards TRAY1. The actions have now been recorded.
- bb) Select the Object "TRAY1" and From the  $\frac{\text{Action}}{\text{Action}}$  menu select  $\overline{\mathcal{A}}$ , the *Gripper Com...*  $\boxed{\mathbb{S}}$  menu will appear. From this menu box Gripper Commands select  $\Box$  Close Hand  $\Box$  a Confirm  $\Box$  and  $\Box$  and  $\Box$  and  $\Box$  and  $\Box$  appear, select  $\Box$ The gripper will now close and the object "TRAY1" will be attached to the robot face plate. The actions have now been recorded.
- cc)
- dd) Select the command  $\frac{Move A way}{Move A way}$ . The "Move Away" dialogue box will appear, enter the values  $X = 0$ ,  $Y = 0$ ,  $Z = 225$ , select  $\frac{X}{X}$  to accept. The robot will move vertical to clear tray stack. The actions have now been recorded.
- ee) Select the command  $\Box$  Move <u>Relative </u>. The "Relative" dialogue box will appear, enter the values  $X = 350$ ,  $Y = 0$ ,  $Z = 0$ , select  $\frac{X - X}{Y}$  to accept. The robot will move horizontal to the loading area of the staging fixture. The actions have now been recorded.
- ff) Select the command  $\Box$  Move <u>Relative</u>  $\Box$ . The "Relative" dialogue box will appear, enter the values  $X = 0$ ,  $Y = 0$ ,  $Z = -275$ , select  $\frac{X}{x}$  to accept. The robot will move vertical to the loading area of the staging nest. The actions have now been recorded.

Workspace  $LT^{\circ}$ , Exercise 6 - Working With Arrays Page 4 of 17

- $gg$ ) From the Action  $\qquad \qquad \boxed{\boxtimes}$  menu select  $\boxed{\qquad \qquad \text{Gripper Commands}}$ , the Gripper Com...  $\qquad \qquad \boxed{\boxtimes}$  menu will appear. From this menu box select  $\Box$   $\Box$  Dpen Hand  $\Box$ . The gripper will now open and detach the object "TRAY!" from the robot face plate. The actions have now been recorded.
- hh) Select the command  $\frac{Move A way}{Move A way}$ . The "Move Away" dialogue box will appear, enter the values  $X = 0$ ,  $Y = 0$ ,  $Z = 75$ , select  $\frac{8}{x}$  to accept. The robot will move vertical to clear the tray. The actions have now been recorded.
- ii) Using the mouse  $\sqrt{k}$ , select the GP labeled "HOMEGP". Select the command GP Move  $\Box$  Select  $\Box$  set  $\Box$  to accept. The robot will move to " HOMEGP ". The actions have now been recorded.
- i) From the  $\frac{\text{Action}}{\text{Real}}$  menu box select  $\frac{\text{End}}{\text{End}}$  to end recording.
- kk) Using the mouse  $\&$  select  $\bullet$  found on the left side of the tool bar. The reloading of the model may require a confirmation select  $\sqrt{\frac{v_{es}}{v_{es}}}$  to confirm. Note, the track recording will not be lost.
- II) Save the project model  $\blacksquare$ .
- mm) The basic programming has been recorded and going forward all remaining programming will be completed using the program editor.
- nn) Open the text editor to view the program track Robot.KL. Using the mouse  $\mathbb{R}$ , select the "Robot.KL" twice in rapid successions to open the Robot.KL track in the program editor.
- oo) Insert the following text to declare needed variables. The text needs to be inserted between the program description comment and the beginning of the main program. Use the recorded text to aid in editing the track.

# **CONST**

PARTSTOTAL=27

# VAR

 PartsCount : INTEGER ROW : INTEGER COLUMN : INTEGER TRAYNO : INTEGER FULLTRAY: BOOLEAN

--! SIGNALDEF DOUT[1],TRACK -- Robot Clear Press --! SIGNALDEF DIN[1],Press.KL,1 -- Press Requests Part unload

- The constant PartsTotal will control the total number of times the track Robot.KL will loop. In this simulation the track will loop 27 times.
- The integer ROW will be indexed and used to calculate the relative move for the object's row position on the pallet.
- The integer COLUMN will be indexed and used to calculate the relative move for the object's column position on the pallet.
- The use of ROW and COLUMN is similar to a typical spread sheet.
- The integer PartsCount is a counter and is indexed per loop the program is executed.
- There are two signal definitions required to control the flow of each track as it relates to each other. The comments which follows the declarations describes the statement.
- pp) Insert the following text. This is the first of three routines required. The text needs to be inserted following the variable declarations and before the main program.

ROUTINE PressUnload

Begin

-- Wait for Press unload request

WAIT FOR DIN[1]=ON

\$TERMTYPE=FINE

\$MOTYPE=LINEAR

MOVE RELATIVE VEC(0,200,0)

- -- Use COPYOBJECTALT to copy PRESSPART
- -- This allows control over the naming of the new part
- -- COPYOBJECTALT 'name of existing object','name of new object'
- --! COPYOBJECTALALT 'PRESSPART','PART'
- --! MakeInvisible 1,'PRESSPART'

CLOSE HAND 1

- -- Grasp object PART with the prefix NOPARENT.
- -- When multiple object having the same name exist
- -- it is difficult for WSLT to know which object with the same name to grasp.
- -- If there are more that one unattached objects, the function grasp will not

-- occur.

- -- If there are multiple object with the same name and NOPARENT is not used,
- -- WSLT will flag this as an error and the track will fault out.

-- ! GRASPOBJ 'NOPARENT.PART'

-- Move clear of ejector pins

- MOVE RELATIVE VEC(0,0,10)
- -- Move clear of press

MOVE AWAY 200.00

END PressUnload

qq) Insert the following text. This is the second of three required routines.

ROUTINE PalletLoad Begin \$TERMTYPE=FINE \$MOTYPE=LINEAR -- Robot move to pounce position above the column row nest, -- The spacing between each column and row is 100mm -- () must be used when calculating a position. MOVE RELATIVE VEC((300-COLUMN\*100),(-300+ROW\*100),0)

 -- Robot move to object PART to nest MOVE RELATIVE VEC(0,0,(-325.5+(TRAYNO\*75.5))) OPEN HAND 1 -- use ATTACHOBJALT to attach object PART to the object PALLET. -- This function allows the use of NOPARENT. -- NOPARENT. allows multiple object with the same name to be used. -- When multiple object having the same name exist -- it is difficult for WSLT to know which object with the same name to attach. -- If there are more that one unattached objects, the function used to attach the -- objects will not occur. -- If there are multiple object with the same name and NOPARENT is not used, -- WSLT will flag this as an error and the track will fault out. IF TRAYNO=1 THEN -- ! ATTACHOBJALT 'TRAY1','NOPARENT.PART' ENDIF IF TRAYNO=2 THEN -- ! ATTACHOBJALT 'TRAY2','NOPARENT.PART' ENDIF IF TRAYNO=3 THEN -- ! ATTACHOBJALT 'TRAY3','NOPARENT.PART' **ENDIF**  -- Robot move clear of nest MOVE RELATIVE VEC(0,0,75) COLUMN=COLUMN+1 IF COLUMN=4 THEN ROW=ROW+1 COLUMN=1 IF ROW=4 THEN FULLTRAY=TRUE  $ROW=1$  ENDIF ENDIF END Palletload

rr) Insert the following text. This is the third of three required routines.

ROUTINE GETEMPTYTRAY **BEGIN**  \$TERMTYPE=FINE \$MOTYPE=JOINT MOVE TO PALLETCLRGP MOVE TO TRAYSTACKCLR \$MOTYPE=LINEAR TRAYNO=TRAYNO+1 -- Move to Grasp Tray MOVE RELATIVE VEC(0,0,(-200-(25\*TRAYNO)))

Workspace  $LT^{\circ}$ , Exercise 6 - Working With Arrays Page 7 of 17

 CLOSE HAND 1 IF TRAYNO=1 THEN -- ! GRASPOBJ 'TRAY1' -- Move clear of tray stack -- Move to Tray release ENDIF IF TRAYNO=2 THEN -- ! GRASPOBJ 'TRAY2' ENDIF IF TRAYNO=3 THEN -- ! GRASPOBJ 'TRAY3' ENDIF -- Move clear of tray stack MOVE AWAY (200+(25.00\*TRAYNO)) -- Move to fixture tray loading MOVE RELATIVE VEC(350,0,0) -- Move to Tray release MOVE RELATIVE VEC(0,0,(-350.5+(75.5\*TRAYNO))) Release tray OPEN HAND 1 MOVE AWAY 75.00 FULLTRAY=FALSE END GETEMPTYTRAY

ss) Insert the following text. This is the main portion of the track program.

-- \*\*\*\*\*\*\*\*\*\*\*\* Main Program \*\*\*\*\*\*\*\*\*\*\*\*

### BEGIN

 \$USEMAXACCEL=TRUE %INCLUDE Robot# \$MOTYPE=JOINT \$TERMTYPE=FINE  $$UTOOL = POS(45,0,134,0,-90,0,")$  -- Set output 1 to OFF DOUT[1]=OFF -- Set parts count to 0 PARTSCOUNT=0 -- SET ROW TO 1  $ROW=1$  -- SET COLUMN TO 1 COLUMN=1 -- Set FULLTRAY to request the first tray FULLTRAY=TRUE -- Set tray number to 1

Workspace  $LT^{\circ}$ , Exercise 6 - Working With Arrays Page 8 of 17

 TRAYNO=0 MOVE TO HOMEGP REPEAT -- Retrieve an empty tray IF FULLTRAY=TRUE THEN -- Load an empty tray GETEMPTYTRAY FULLTRAY=FALSE ENDIF \$MOTYPE=JOINT \$TERMTYPE=NODECEL MOVE TO HOMEGP \$TERMTYPE=FINE \$MOTYPE=JOINT MOVE TO PRESSCLRGP PressUnload -- Robot cleared press and part removed -- Output signal ON, Read by track Press DOUT[1]=ON -- Delay output reset for .5 secs -- to prevent the track Press from missing the signal DELAY 500 DOUT[1]=OFF \$MOTYPE=JOINT \$TERMTYPE=NODECEL MOVE TO HOMEGP -- Robot move to pallet clear position \$TERMTYPE=FINE MOVE TO PALLETCLRGP PalletLoad PARTSCOUNT=PARTSCOUNT+1 -- Rest PARTSCOUNT is not required, simulation will end -- When PARTSCOUNT=PARTSTOTAL IF FULLTRAY=FALSE THEN \$MOTYPE=JOINT \$TERMTYPE=NODECEL MOVE TO HOMEGP ENDIF IF PARTSCOUNT=PARTSTOTAL THEN \$MOTYPE=JOINT \$TERMTYPE=FINE MOVE TO HOMEGP ENDIF -- UNTIL is similar to a DO WHILE condition. UNTIL PARTSCOUNT=PARTSTOTAL END Robot

tt) The program track "Robot.KL" is listed in it's entirety. Comments are listed and lines are correctly indexed.

#### PROGRAM Robot

-- Workspace LT KAREL 2 Program for ABB\_1200\_5\_90 Robot

CONST PARTSTOTAL=27

VAR

 PartsCount : INTEGER ROW : INTEGER COLUMN : INTEGER TRAYNO : INTEGER FULLTRAY: BOOLEAN

--! SIGNALDEF DOUT[1],TRACK -- Robot Clear Press --! SIGNALDEF DIN[1],Press.KL,1 -- Press Requests Part unload

ROUTINE PressUnload

Begin

-- Wait for Press unload request

WAIT FOR DIN[1]=ON

\$TERMTYPE=FINE

\$MOTYPE=LINEAR

MOVE RELATIVE VEC(0,200,0)

-- Use COPYOBJECTALT to copy PRESSPART

-- This allows control over the naming of the new part

-- COPYOBJECTALT 'name of existing object','name of new object'

--! COPYOBJECTALT 'PRESSPART','PART'

--! MakeInvisible 1,'PRESSPART'

CLOSE HAND 1

-- Grasp object PART with the prefix NOPARENT.

-- When multiple object having the same name exist

-- it is difficult for WSLT to know which object with the same name to grasp.

 -- If there are more that one unattached objects, the function grasp will not occur.

 -- If there are multiple object with the same name and NOPARENT is not used, WSLT will flag

-- this as an error and the track will fault out.

-- ! GRASPOBJ 'NOPARENT.PART'

-- Move clear of ejector pins

MOVE RELATIVE VEC(0,0,10)

-- Move clear of press

 MOVE AWAY 200.00 END PressUnload

ROUTINE PalletLoad

Begin

\$TERMTYPE=FINE

\$MOTYPE=LINEAR

-- Robot move to pounce position above the column row nest,

-- The spacing between each column and row is 100mm

-- () must be used when calculating a position.

MOVE RELATIVE VEC((300-COLUMN\*100),(-300+ROW\*100),0)

-- Robot move to object PART to nest

MOVE RELATIVE VEC(0,0,(-325.5+(TRAYNO\*75.5)))

OPEN HAND 1

-- use ATTACHOBJALT to attach object PART to the object PALLET.

-- This function allows the use of NOPARENT.

-- NOPARENT. allows multiple object with the same name to be used.

-- When multiple object having the same name exist

-- it is difficult for WSLT to know which object with the same name to attach.

 -- If there are more that one unattached objects, the function used to attach the objects will not occur.

 -- If there are multiple object with the same name and NOPARENT is not used, WSLT will flag

 -- this as an error and the track will fault out. IF TRAYNO=1 THEN IF TRAYNO=1 THEN

```
 -- ! ATTACHOBJALT 'TRAY1','NOPARENT.PART' 
  ENDIF 
  IF TRAYNO=2 THEN 
    -- ! ATTACHOBJALT 'TRAY2','NOPARENT.PART' 
  ENDIF 
  IF TRAYNO=3 THEN 
    -- ! ATTACHOBJALT 'TRAY3','NOPARENT.PART' 
  ENDIF 
  -- Robot move clear of nest 
  MOVE RELATIVE VEC(0,0,75) 
  COLUMN=COLUMN+1 
  IF COLUMN=4 THEN 
    ROW=ROW+1 
    COLUMN=1 
    IF ROW=4 THEN 
     FULLTRAY=TRUE 
    ROW=1 ENDIF 
  ENDIF 
END Palletload
```
ROUTINE GETEMPTYTRAY **BEGIN**  \$TERMTYPE=FINE \$MOTYPE=JOINT MOVE TO PALLETCLRGP MOVE TO TRAYSTACKCLR \$MOTYPE=LINEAR TRAYNO=TRAYNO+1 -- Move to Grasp Tray MOVE RELATIVE VEC(0,0,(-200-(25\*TRAYNO))) CLOSE HAND 1 IF TRAYNO=1 THEN -- ! GRASPOBJ 'TRAY1' -- Move clear of tray stack -- Move to Tray release ENDIF IF TRAYNO=2 THEN -- ! GRASPOBJ 'TRAY2' ENDIF IF TRAYNO=3 THEN -- ! GRASPOBJ 'TRAY3' ENDIF -- Move clear of tray stack MOVE AWAY (200+(25.00\*TRAYNO)) -- Move to fixture tray loading MOVE RELATIVE VEC(350,0,0) -- Move to Tray release MOVE RELATIVE VEC(0,0,(-350.5+(75.5\*TRAYNO))) Release tray OPEN HAND 1 MOVE AWAY 75.00 FULLTRAY=FALSE END GETEMPTYTRAY

-- \*\*\*\*\*\*\*\*\*\*\*\* Main Program \*\*\*\*\*\*\*\*\*\*\*\*

#### BEGIN

 \$USEMAXACCEL=TRUE %INCLUDE Robot# \$MOTYPE=JOINT \$TERMTYPE=FINE  $$UTOOL = POS(45,0,134,0,-90,0,")$  -- Set output 1 to OFF DOUT[1]=OFF -- Set parts count to 0

Workspace  $LT^{\circ}$ , Exercise 6 - Working With Arrays Page 12 of 17

```
 PARTSCOUNT=0 
  -- SET ROW TO 1 
 ROW=1 -- SET COLUMN TO 1 
  COLUMN=1 
  -- Set FULLTRAY to request the first tray 
  FULLTRAY=TRUE 
  -- Set tray number to 1 
  TRAYNO=0 
  MOVE TO HOMEGP 
REPEAT 
  -- Retrieve an empty tray 
  IF FULLTRAY=TRUE THEN 
    -- Load an empty tray 
    GETEMPTYTRAY 
    FULLTRAY=FALSE 
  ENDIF 
  $MOTYPE=JOINT 
  $TERMTYPE=NODECEL 
  MOVE TO HOMEGP 
  $TERMTYPE=FINE 
  $MOTYPE=JOINT 
  MOVE TO PRESSCLRGP 
  PressUnload 
  -- Robot cleared press and part removed 
  -- Output signal ON, Read by track Press 
  DOUT[1]=ON 
  -- Delay output reset for .5 secs 
  -- to prevent the track Press from missing the signal 
  DELAY 500 
  DOUT[1]=OFF 
  $MOTYPE=JOINT 
  $TERMTYPE=NODECEL 
  MOVE TO HOMEGP 
  -- Robot move to pallet clear position 
  $TERMTYPE=FINE 
  MOVE TO PALLETCLRGP 
  PalletLoad 
  PARTSCOUNT=PARTSCOUNT+1 
  -- Rest PARTSCOUNT is not required, simulation will end 
  -- When PARTSCOUNT=PARTSTOTAL 
  IF FULLTRAY=FALSE THEN 
    $MOTYPE=JOINT 
    $TERMTYPE=NODECEL 
    MOVE TO HOMEGP 
  ENDIF
```

```
 IF PARTSCOUNT=PARTSTOTAL THEN 
    $MOTYPE=JOINT 
   $TERMTYPE=FINE 
    MOVE TO HOMEGP 
  ENDIF 
  -- UNTIL is similar to a DO WHILE condition. 
UNTIL PARTSCOUNT=PARTSTOTAL 
END Robot
```
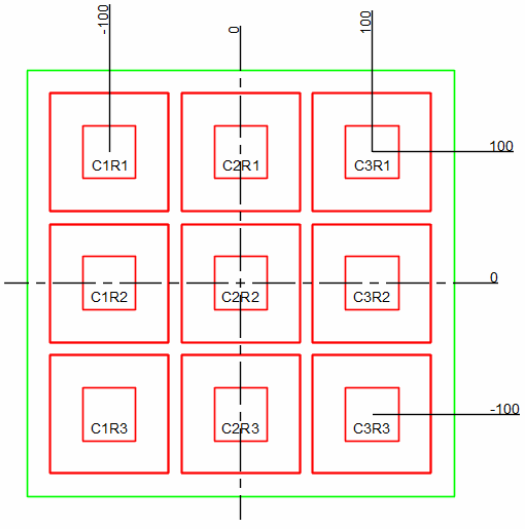

*Fixture 1 with Two Dimensional Matrix* 

uu) Save the project model  $\blacksquare$ .

- 2) Procedure: Create the Press track.
	- a) Add a track for robot  $\blacksquare$  MACHINEMOLD Enter the Track Name "Press" and select the Language "KAREL 2". Using the mouse  $\sqrt[k]{\text{select}}$  when completed.
	- b) Using the mouse  $\sqrt[{\mathbb Q}]{\ }$ , Set as Active Mechanism
	- c) Open the pendent for  $\mathbf{X}$  **MACHINEMOLD**.
	- d) Using the mouse  $\sqrt[k]{ }$ , set the track program  $\frac{1}{k}$  Press. KL  $\sqrt{\ }$  Active
	- e) Using the mouse  $\sqrt[k]{ }$ , open the text editor to view teach points. View TPs Mechanisms do not use GP's.

f) Enter the following text to record necessary teach points of the press.  $PRESS_UP[1] = 0$ -- END PRESS\_UP  $PRESS_DWN[1] = -88.9$ -- END PRESS\_DWN  $PINS_DWN[2] = 0$ -- END PINS\_DWN

Workspace  $LT^{\circ}$ , Exercise 6 - Working With Arrays Page 14 of 17

PINS  $UP[2] = 15$ -- END PINS UP

- g) Close editor once all teach points have been entered into the editor.
- h) Save the project model  $\blacksquare$ .
- i) Open the text editor to view the program track Press.KL. Using the mouse  $\mathbb{R}$ , select the "Press.KL" twice in rapid successions to open the Press.KL track in the program editor.
- j) Insert the following text to declare needed variables. The text needs to be inserted between the program description comment and the beginning of the main program. Use the recorded text to aid in editing the track.

CONST PartsTotal=27

VAR PartsCount : INTEGER

 PRESS\_UP : AUXPOS PRESS\_DWN : AUXPOS PINS\_UP : AUXPOS PINS\_DWN : AUXPOS

 --! SIGNALDEF DOUT[1],TRACK -- request robot unload part --! SIGNALDEF DIN[1],Robot.KL,1 -- Robot clear press

- The constant PartsTotal will control the total number of times the track Press.KL will loop. In this simulation the track will loop 9 times.
- The integer PartsCount is a counter and is indexed per loop the program is executed.
- There are 4 teach points, each declared as an "AUXPOS".
- There are two signal definitions required to control the flow of each track as it relates to each other. The comments which follows the declarations describes the statement.
- k) Insert the following text. This is the main portion of the track program. there are no routines needed for this track program.

**BEGIN**  \$USEMAXACCEL=TRUE %INCLUDE Press# -- Set motion type to joint \$MOTYPE=JOINT -- number of parts produced PartsCount=0 -- Set all outputs to off DOUT[1]=OFF -- Set parts counter to 0

Workspace  $LT^{\circ}$ , Exercise 6 - Working With Arrays Page 15 of 17

 PartsCount=0 --! MakeInvisible 1,'PRESSPART'

REPEAT

 -- Press to bottom stroke MOVE AUX TO PRESS\_DWN -- Create new part in mold Delay 5000 --! MakeVisible 1,'PRESSPART' -- Press raises to top stroke MOVE AUX TO PRESS\_UP -- raise the ejector pins to strip part from mold cavity MOVE AUX TO PINS\_UP -- Request robot unload  $DOUT[1]=on$  -- Wait for robot to unload part and clear of press WAIT FOR DIN[1]=ON DOUT[1]=OFF -- Once part is removed lower ejector pins MOVE AUX TO PINS\_DWN -- Increment parts count PartsCount=PartsCount+1 UNTIL PartsCount=PartsTotal END Press

- 1) Save the project model  $\blacksquare$ .
- m) Verify both program tacks Robot.KL and Press.KL are active ( $\blacksquare$  LR MATE 200iD,  $#$  Press.KL).
- n) Using the mouse  $\&$  select  $\triangleright$  (Play simulation) and observe the simulation.
- o) After the simulation is finished the project must be reloaded to reset before editing or playing the simulation again. Using the mouse  $\sqrt[5]{\ }$  select  $\overline{C}$  found on the left side of the tool bar. The reloading of the model may require a confirmation be confirmed  $\frac{v_{\text{es}}}{\sqrt{v_{\text{es}}}}$
- 3) Procedure: Create an AVI
	- a) Using the mouse  $\&$  select  $\boxed{\text{Simulate}}$  found on the tool bar. This will open a drop down menu.
	- b) from the drop down menu, using the mouse  $\sqrt[k]{ }$  select Run Simulation and Create Animation
	- c) The "Rename" dialogue box will appear, using the mouse  $\frac{1}{x}$  select  $\frac{Q_{\text{pen}}}{Q_{\text{pen}}}$  to accept the default values. The "Video Compression" menu box will open.
	- d) Using the mouse  $\sqrt[k]{ }$  change the "Compressor" field to  $\sqrt{\frac{\text{Microsoft Video 1}}{ } }$
	- e) Using the mouse  $\sqrt[k]{\phantom{a}}$  select  $\sqrt{\frac{6K}{\cosh}}$  to begin the process of replaying the simulation and creating an AVI.
- f) After the simulation is finished and the AVI has been recorded, reloaded the project model. Using the mouse  $\&$  select  $\bullet$  found on the left side of the tool bar.
- g) The AVI can now be replayed in any Windows compatible media player program.